## **Регистрация в системе и запись на курс**

1. Вход на сайт осуществляется по адресу [http://dpo.fioco.ru](http://dpo.fioco.ru/) 

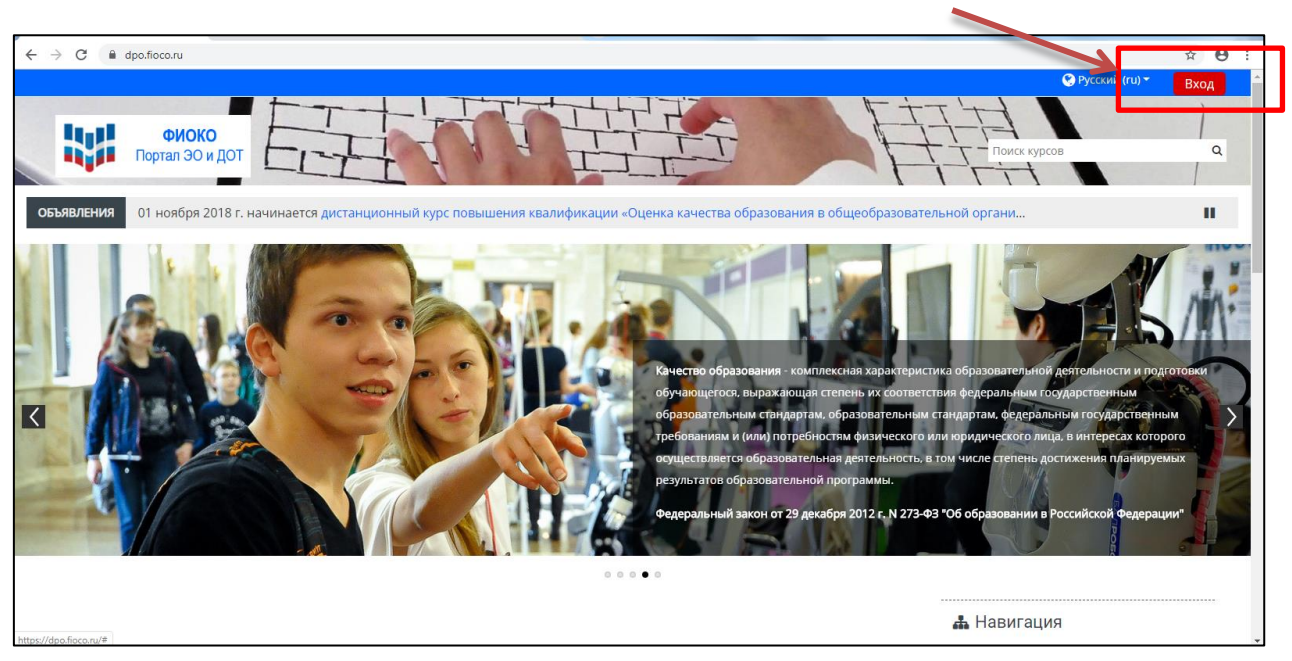

Если у Вас нет учетной записи (логина и пароля), то её необходимо создать, нажав на кнопку «**Создать учетную запись**».

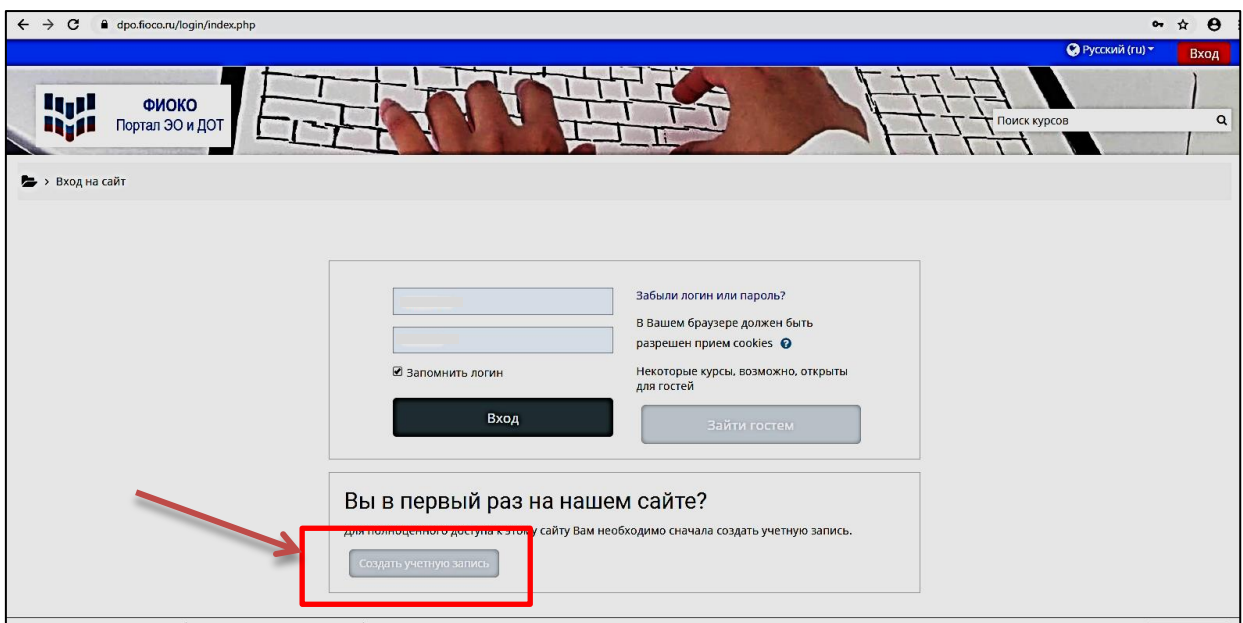

## **ЛОГИН И ПАРОЛЬ создаются на латинице.**

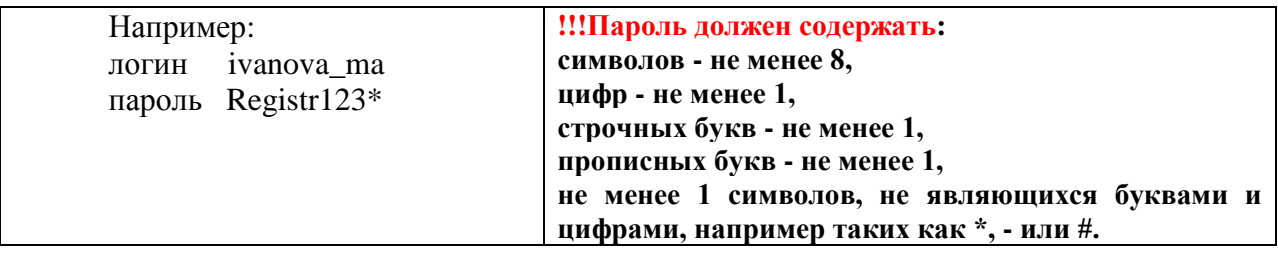

## **Далее необходимо заполнить информацию о себе**:

- 1) **Ввести адрес Вашей электронной почты**, которая будет «привязана» к Вашему личному кабинету. Нельзя привязать один адрес электронной почты к нескольким личным кабинетам. Важно привязать актуальный адрес почты, которой Вы пользуетесь, поскольку на него будут приходить уведомления, например, о сообщениях на форуме.
- 2) **Затем адрес электронной почты вводится повторно,** чтобы избежать возможной ошибки в символах при первом вводе.
- 3) **Введите в строгом соответствии с данными паспорта:** в графе «Имя» - **Ваши имя и отчество,** в графе «Фамилия» - **фамилию. Фамилия, имя и отчество вводятся строго на русском языке и на кириллице.**

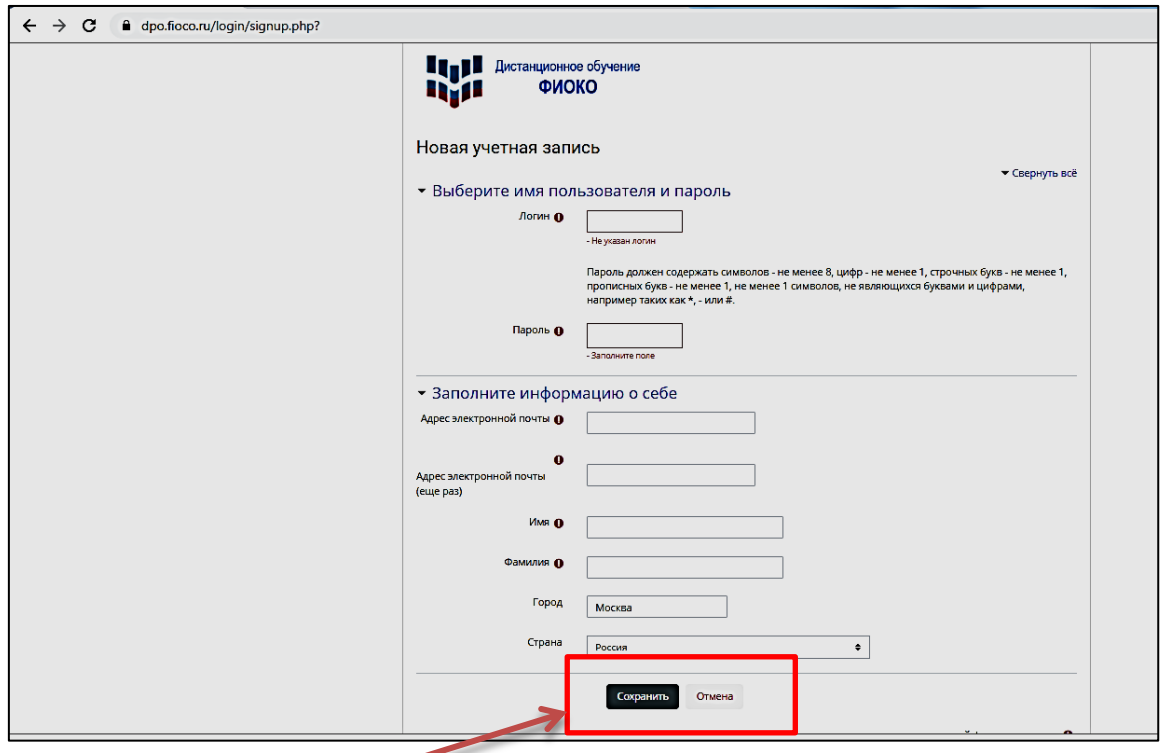

Далее нажать **«Сохранить**». После этого на указанный электронный почтовый адрес придёт письмо для подтверждения созданной учетной записи. В этом письме есть ссылка, по ней необходимо перейти. После перехода по ссылке учетная запись будет подтверждена.

2. Далее осуществляется вход в систему по только что созданным Вами логину и паролю. Поставьте галочку «Запомнить логин». В дальнейшем данные логин и пароль будут использоваться Вами всегда для входа в систему и доступа на любой модуль. Повторная регистрация не требуется.

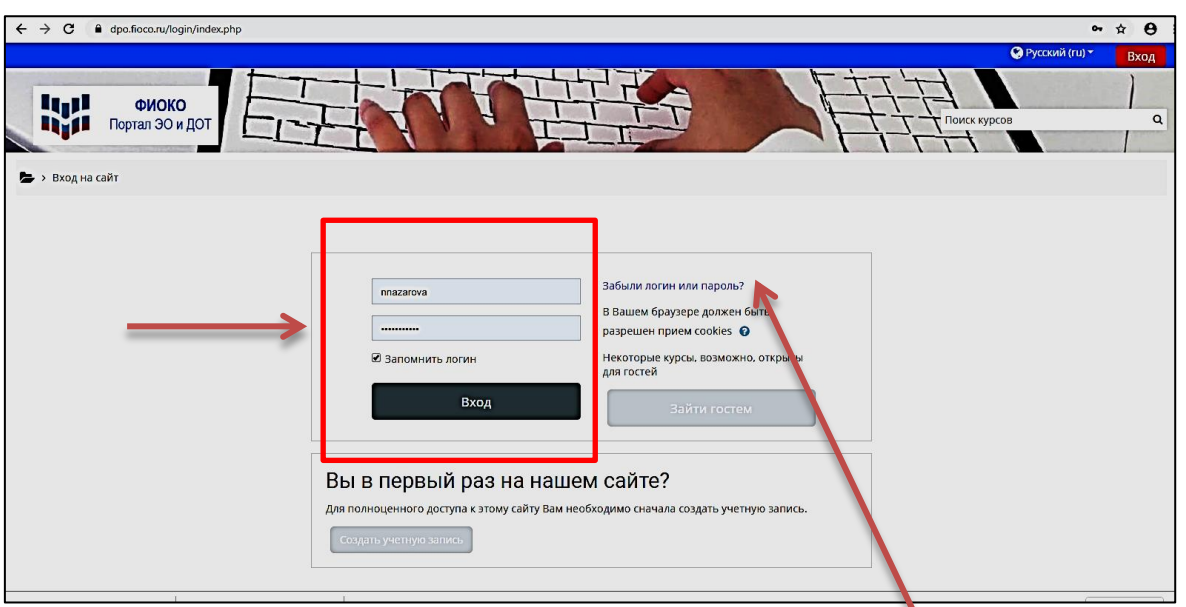

- 3. Если вы забыли логин или пароль, то воспользуйтесь формой для их восстановления, нажав на кнопку **«Забыли логин или пароль?»**
- 4. **После успешного входа в систему Вам необходимо записаться на курс.** Для этого необходимо перейти по ссылке на курс, которая содержится в электронном письме. Данное письмо направляется кураторам Вашей группы в образовательной организации. **После загрузки страницы необходимо ввести кодовое слово**. Его необходимо скопировать из электронного письма аккуратно, не задевая кавычки и от первого и последнего символа внутри кавычек. Скопированное кодовое слово необходимо вставить в соответствующее поле на странице курса. После вставки оно будет отображаться в виде точек в целях конфиденциальности.

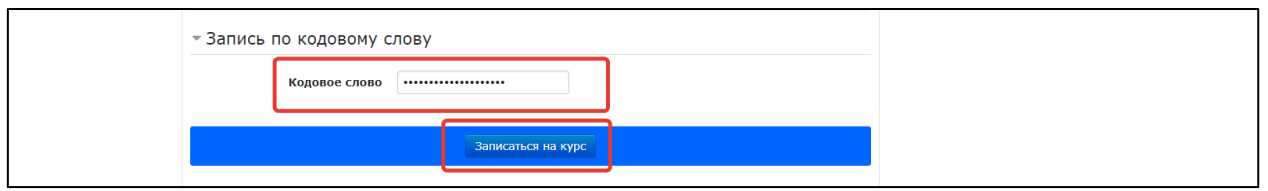

5. После записи на курс по кодовому слову Вам становится доступен курс для выполнения заданий, и Вы можете приступать к работе.

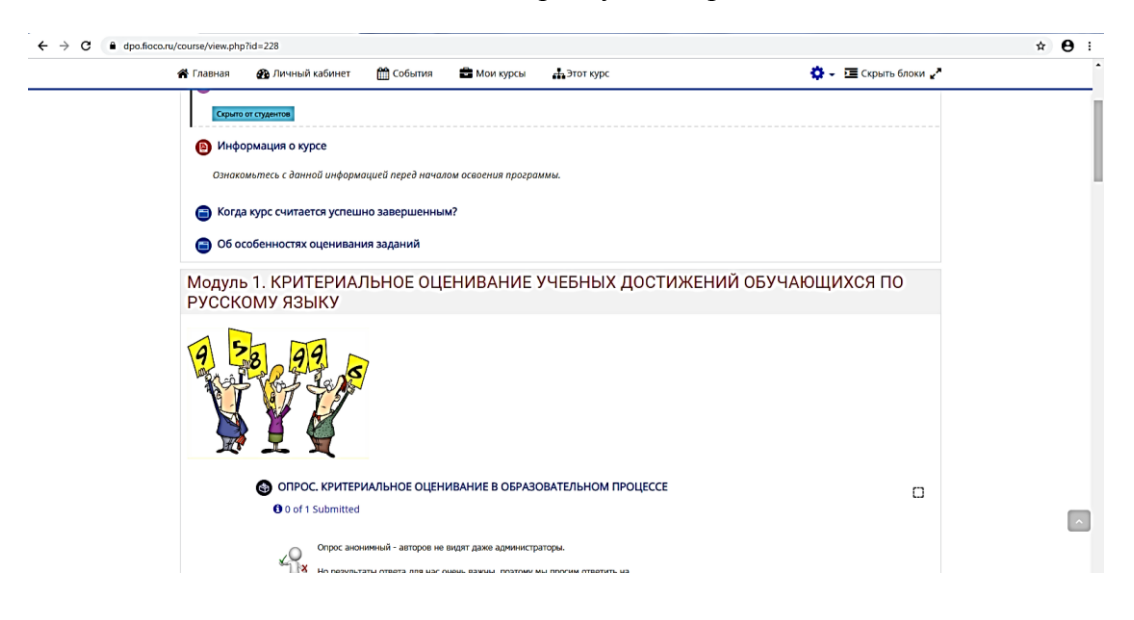

6. При работе с курсом Вы можете использовать **для перехода/возврата на страницы (разделы)** курса следующие возможности навигации, предусмотренные в Moodle:

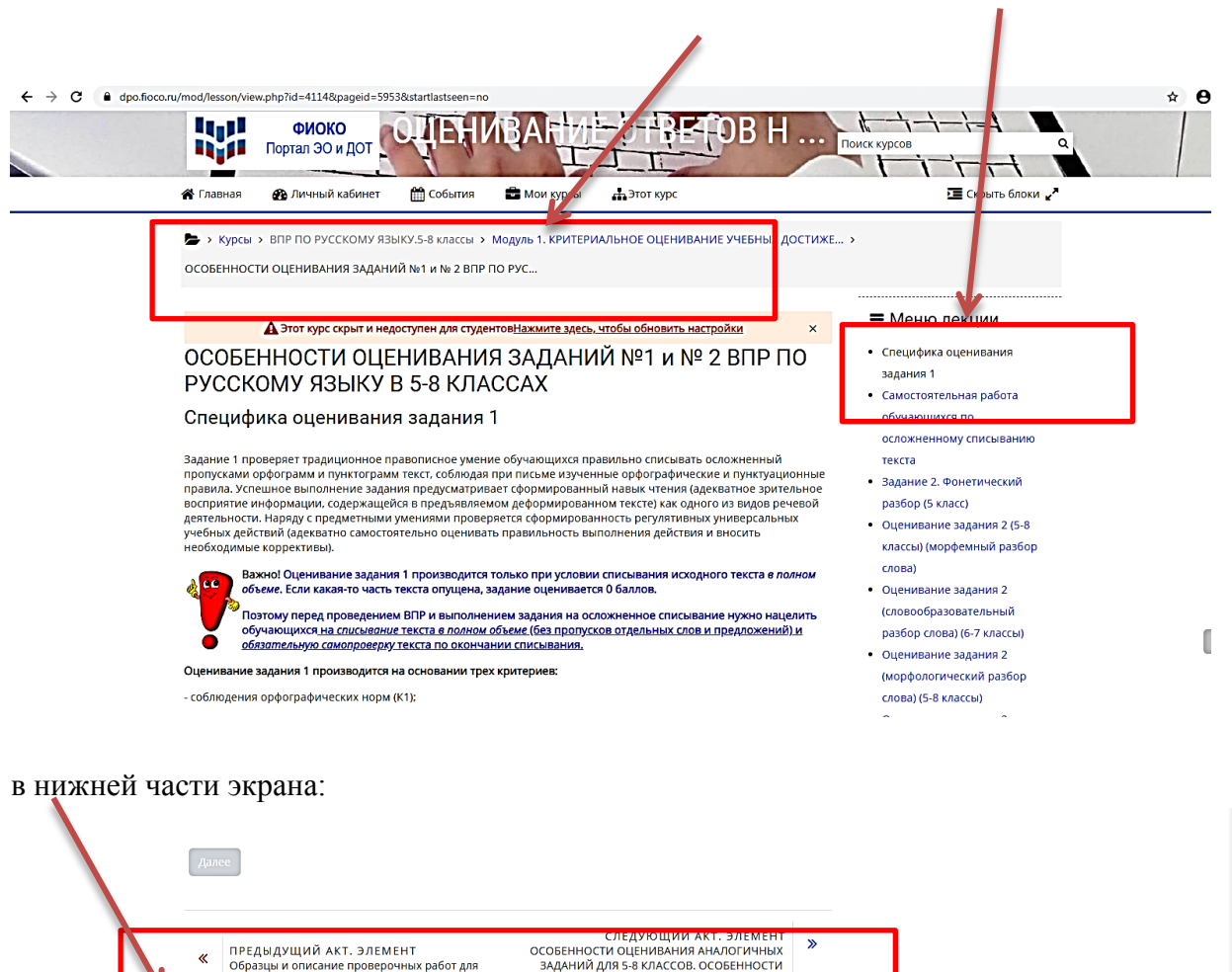

в верхней части экрана или справа:

 $\overline{\bullet}$ 

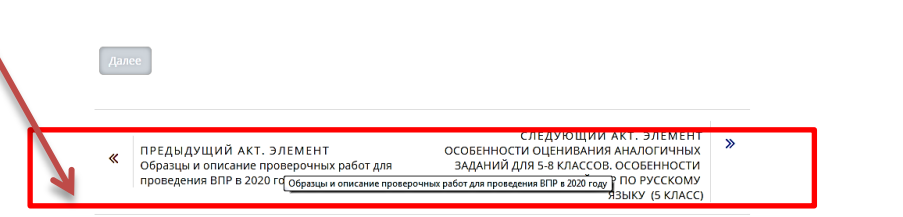

Перейти на...